# **Quick Start**

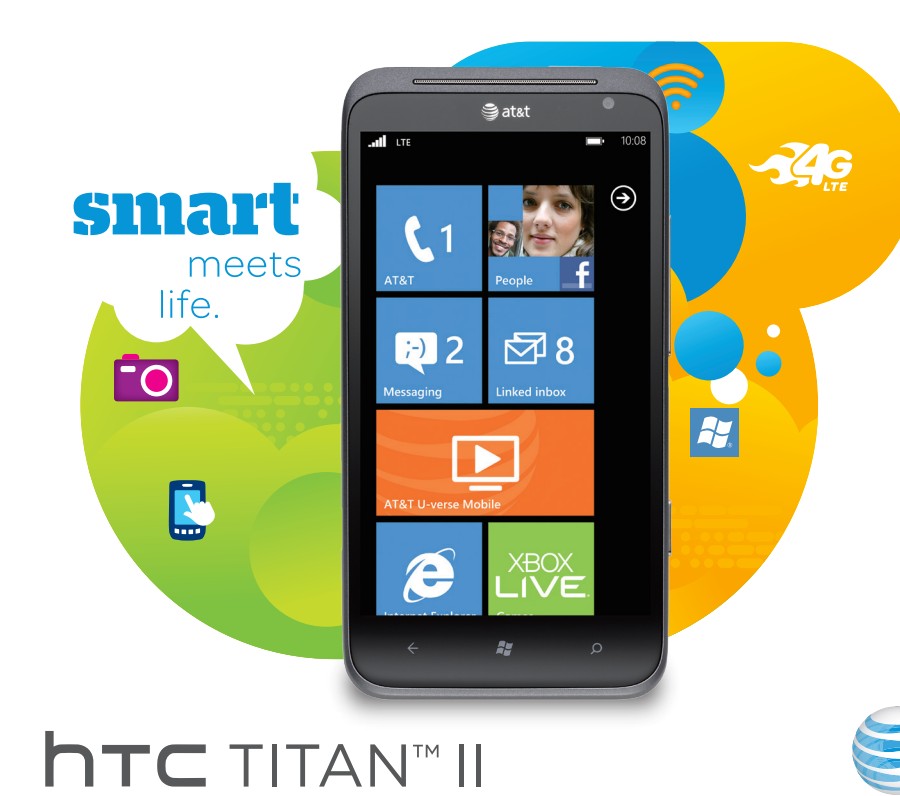

# Getting to Know Your Phone Setting Up Your Phone

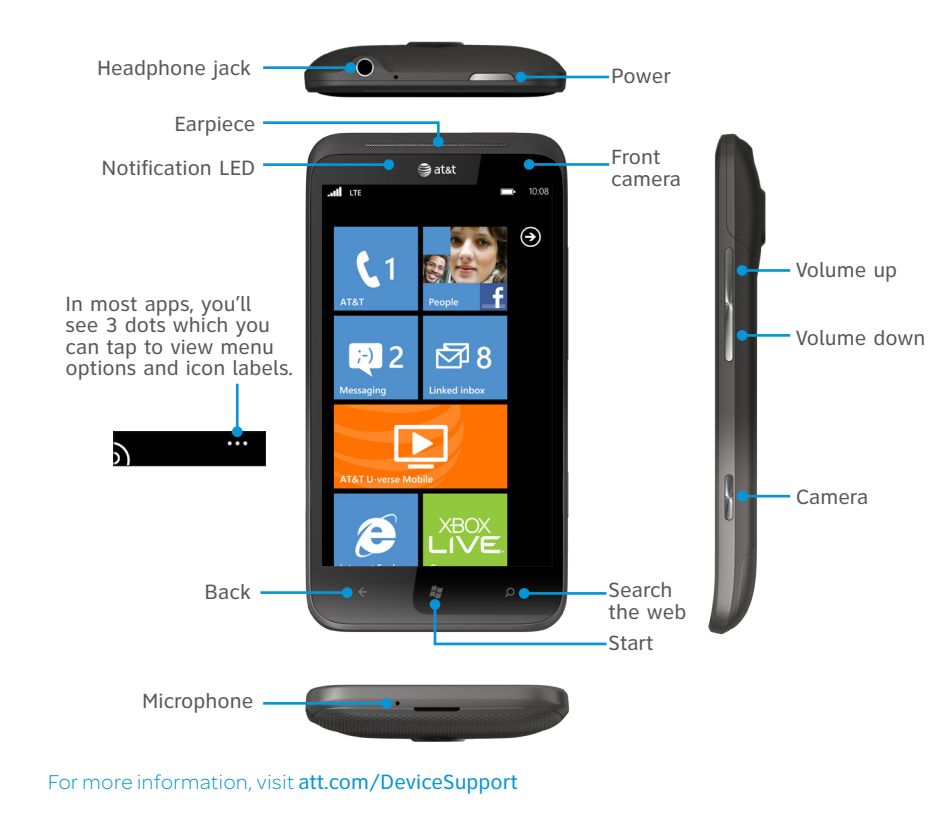

# Setting Up Your Phone (continued)

#### *Turn on Your Phone*

Press the power button. The phone vibrates to tell you that it's powered on.

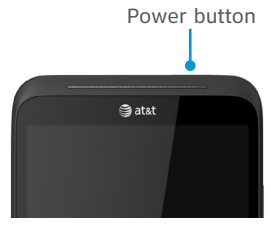

#### *Sign into Your Phone*

A Windows Live ID is the email address you use to sign in to services like Xbox LIVE®, Zune®, and Hotmail®.

- $\cdot$  For Xbox LIVE: On your Xbox 360<sup>®</sup> console, sign in with your gamertag, then press the Guide button on your controller (the one in the middle that looks like the Xbox logo).
- For Zune: Sign in to the Zune software on your PC. Right-click your profile picture and click Switch user to see your Windows Live ID.

Note: This step can be skipped until a later time. To add an account after the initial set up, go to Settings, and then tap  $email + \overline{a}$  counts  $> \overline{a}$  dd an account > Windows Live.

You can see your Xbox LIVE scores or achievements or use your Zune Music Pass on your phone by using your Xbox LIVE ID or Zune ID to sign into your phone. To check the ID you are using:

#### *Lock and Unlock the Screen*

To lock the screen, briefly press the power button.

To unlock the screen, press the power button, then drag or flick the screen up.

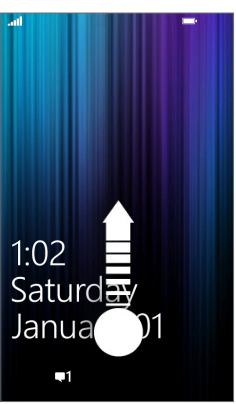

### *Insert the SIM Card*

- 1 Hold your phone securely upside down with the front facing away from you.
- 2 With your thumbs, push the bottom cover out to remove it.
- Note: If your remove the bottom cover while the phone is on, the phone automatically turns off and you'll lose all unsaved work.
- 3 Insert the SIM card with its gold contacts facing down and its cutoff corner facing outward.
- 3 Replace the back cover.

# *Charge the Battery*

- 1 Connect the phone to the AC adapter using the USB sync cable.
- 2 Plug in the AC adapter to an electrical outlet to start charging.
- The notification LED is red and  $\Box$  displays in the status bar when charging.
- The notification LED is green and  $\Box$  displays in the status bar when charging is complete.

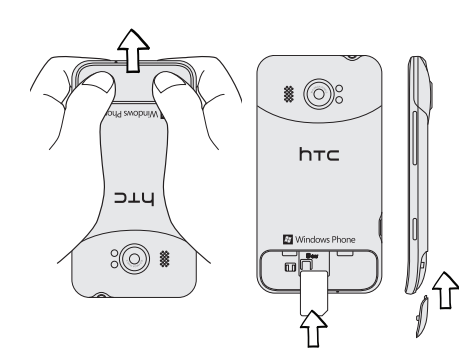

# 244

# Find More Information

#### *On the Web*

- Interactive web tutorials are available at att.com/Tutorials. Select Manufacturer: HTC and Model: TITAN II from the drop down menus.
- Detailed support information including device specifications, user quide, troubleshooting, user forums and knowledgebase articles are available at att.com/DeviceSupport.
- For information about your wireless account, service plan or network. visit att.com/Wireless.

Accessories for your smartphone are available at att.com/WirelessAccessories or visit your local AT&T store.

#### *On the Phone*

Call AT&T Customer Care at 1-800-331-0500 or dial 611 from any AT&T mobile phone for assistance with your service or device.

#### *Find Accessories*

Limited 4G LTE availability in select markets. 4G speeds delivered by LTE, or HSPA+ with enhanced backhaul, where available. Deployment ongoing. Compatible data plan required. LTE is a trademark of ETSI. Learn more at att.com/network.

- ƨ To pin most things to the Start screen, press and hold the item until the menu appears, then tap pin to start. For others, you can tap pin  $\bigcirc$  in the app bar at the bottom.
- ƨ If you'd like to move a tile somewhere else on the Start screen, press and hold the tile, and move it where you like it.
- ƨ To remove a tile, press and hold it, and tap unpin  $\otimes$ .

Some features may require monthly access and/or per use charges. Certain features, services and applications are network dependent and may not be available in all areas; additional terms, conditions and/or charges may apply. All features, functionality and other product specifications are subject to change without notice or obligation. Contact your service provider for details. Accessories sold separately.

Microsoft, Windows, and the Windows logo are trademarks of the Microsoft group of companies. HTC and HTC TITAN are the trademarks of HTC Corporation. Service provided by AT&T Mobility.

© 2012 AT&T Intellectual Property. All rights reserved. AT&T, the AT&T logo and all other AT&T marks contained herein are trademarks of AT&T Intellectual Property. All other marks contained herein are the property of their respective owners.

# About the Start Screen

- $\circledcirc$  Tap  $\bigoplus$  to compose.
- 3 Enter recipients in the To field. You can:

Sending Text Messages\*

- Enter phone numbers or contact names. Select any matching contacts from the drop-down list. Use semicolons to separate recipients.
- $\cdot$  Tap  $\Theta$  and select names from your contact list.
- 4 Tap the message callout and compose your message.
- $\circledcirc$  If desired, tap  $\circledcirc$  to attach a photo.
- <sup>6</sup> Tap to send the message.

The Start screen contains tiles that are associated with apps and Hubs on your phone. Flick up or down on the screen to see the other tiles.

#### *Pin Items to the Start Screen*

You can pin all sorts of things to the Start screen, including apps, websites, map locations and even contacts. When you pin a contact to the Start screen, you'll get all of that person's feed updates—right from that tile.

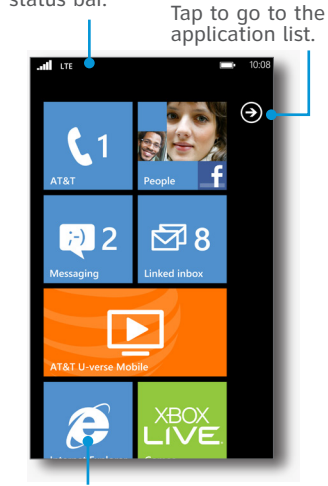

Tap a tile to open the application or Hub.

# Making Calls and Checking Your Voicemail

Tap the top of the screen to display the status bar.

#### *Make a Phone Call*

1 Tap the Phone tile.

- $\circledcirc$  Tap  $\circledcirc$ .
- 3 Tap the desired phone number.
- 4 Tap call.
- To adjust the in-call volume. press the volume control buttons.
- To end the call, tap end call.

#### Tip: If you've added contacts to your phone, you can make a call from the People hub.

#### *Check your Voicemail Messages* From your phone

- 1 Tap the Phone tile.
- 2 Press and hold the number 1 key.
- 3 If you've set up a voicemail passcode, enter the passcode when asked.
- 
- 4 Follow the voice prompts.

#### From other phones

- 1 Dial your 10-digit phone number.
- 2 Tap the \* key when you hear your personal greeting.
- 3 Enter your personal password.
- 4 Follow the voice prompts.

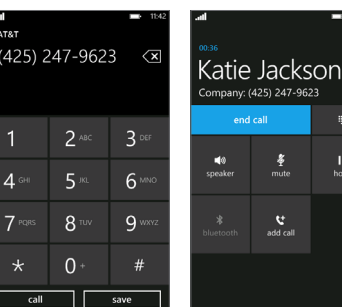

# Changing Your Ringtone

- $\circledcirc$  Tap  $\bigcircledcirc$  > Settings > ringtone + sounds.
- <sup>2</sup> Tap the **Ringtone** box.
- 3 Preview the ringtone by tapping  $\bigodot$ .

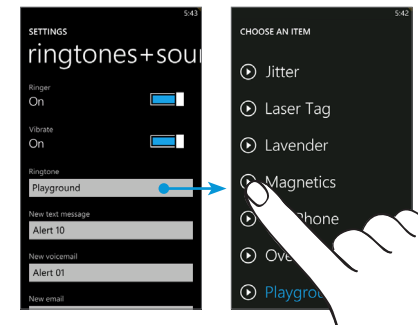

4 Tap the name of the ringtone to set it as your ringtone.

#### 1 Tap the Messaging tile.

#### *Please don't text and drive.*

\* Pay-Per-Use rates apply, if you don't have a Messaging Plan.

# Using the Camera

- 1 Press the Camera button.
- 2 Press the Camera button halfway to focus on your subject, and then press it all the way down to take the shot.
- 3 Before you take the shot, you can:
- Press the + or buttons onscreen to zoom in or out.
- $\cdot$  Tap  $\odot$  to change some camera settings.

#### *Take a Picture*

- 1 Press the Camera button.
- 2 Tap  $\bigcirc$  to switch to video mode. The icon changes to  $\bigcirc$  to indicate that you're in video mode.
- 3 Press the Camera button to start recording video.
- 4 Press the Camera button again to stop recording.
- 5 Swipe right to watch the video right away.
- Tip: Tap  $\bigodot$  to take a picture or video of yourself.

### *Record a Video*

# *Share a Picture or Video*

- 1 After capturing a picture or video, swipe your finger from left to right to see the photo or video you've just captured.
- 2 Press and hold the photo or video and tap share.
- 3 Select how you want to share the photo or video.

# Managing Contacts **Exploring the Web** in the Managing Email

- $\circled{1}$  Tap People > all >  $\bullet$  > new contact.
- 2 Select the account where you want to store the contact information.
- **3** Tap an item such as **name** or **phone** to enter the information.
- $\oplus$  Tap  $\bigcirc$  when finished.
- 5 Scroll up or down your contacts list by sliding your finger on the screen. Tap a letter, for example " $\mathsf{m}$ " to quickly access your contacts.

- 2 Enter a group name and tap add a contact.
- $\circledcirc$  Tap the first contact you want to add to the group, and then tap  $\circledcirc$ .
- $\circled{4}$  To add another contact to the group, tap  $\circled{2}$  > add a contact.

# *Import your Contacts*

Your device supports POP3/IMAP, web-based, and Microsoft<sup>®</sup> Exchange\* email accounts.

Your contacts are imported automatically into your People Hub after you log in to your Outlook, Live, and Google accounts. When you add Facebook, Twitter, or LinkedIn, your friends' feeds and photos appear in the People Hub, and your own feeds pop up in your Me tile.

**IDEOI** 

Family

4 A tile for your email account will be added to the Start screen. Note: To view all your email accounts in a single inbox,  $\tan y \cdot \sin k$  ink inboxes.

To set up your accounts:

 $\text{Top} \bigodot$  > Settings > email + accounts.

# *Add a New Contact*

- from the drop-down list.
- $\bullet$  Tap  $\bigoplus$  and select names from your contact list.

- compose.
- $\circ$  Tap  $\circledR$  to add an attachment.
- $\circ$  Tap  $\circledcirc$  to send.

# *Create a New Group*

Cut through social networking clutter by creating a group for the people who matter most.

# $\circled{1}$  Tap People > all >  $\bullet$  > new group.

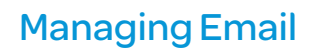

# *Types of Email Accounts*

\* Corporate email requires an Enterprise Data Plan.

# *Set up Email Accounts*

 $p$   $\odot$  > Settings > email + accounts > add an account, or tap the Email setup tile on the Start screen.

2 Tap the account you want to set up. If you don't see the account you want to set up, tap other account or advanced setup. 3 Enter the email address and password, then tap sign in.

# *Send Email*

1 Tap the email tile you want to use.

 $\circledcirc$  Tap  $\bigoplus$  to create a new email message.

3 Enter recipients in the To field. You can:

4 Enter the email subject then tap the space below the subject line to

Tip: For a bigger keyboard, turn the phone to landscape.

• Enter email addresses or contact names. Select any matching contacts

Tip: Tap  $\cdots$  to add cc and bcc lines and change the email priority.

#### *Browse*

1 Tap the Internet Explorer tile.

2 Tap the address bar and enter a website address, and then tap  $\rightarrow$ .

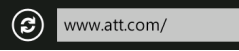

- $\bullet$  To bookmark a web page, tap  $\bullet$  > add to favorites.
- To open, swap, or close tabs, tap  $\bullet\bullet$  > tabs.

#### *Navigate*

Rotate your phone to view the web page in landscape view. Use finger gestures to move around on the web page.

#### *Zoom*

Double tap to zoom in or out. You can also pinch to zoom.

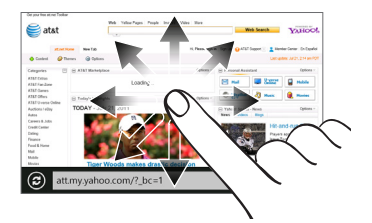

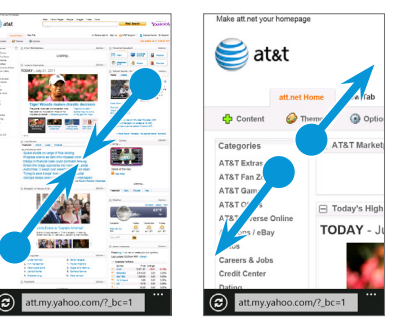

# Wi-Fi and Bluetooth

#### *Connect to a Wi-Fi Network*

Wi-Fi provides a fast, seamless and convenient connection at home, in the office and at thousands of hotspots.

 $\circledcirc$  Tap  $\bullet$  > Settings > Wi-Fi.

2 Tap a Wi-Fi network to connect.

**3** If required, enter a password and tap **done**.

When connected,  $\alpha$  appears in the status bar.

To turn Wi-Fi off, tap  $\bigcirc$  > Settings > Wi-Fi and tap the slider.

- $\Omega$  Make sure that the Bluetooth® headset is discoverable. Please refer to its documentation.
- $\circledR$  On your phone, tap  $\circledR$  > Settings > Bluetooth.
- 3 Tap the slider to turn on **Bluetooth**.
- 4 Tap your headset name to connect.
- 5 If required, enter the passcode for your headset.

When connected,  $\Omega$  displays in the status bar.

### Marketplace

#### *Connect a Bluetooth Headset*

### *Find Apps or Music*

1 Tap the Marketplace tile. 2 To find an app:

- Scroll through the list.
- Tap apps, games, or music and then tap a category or genre.
- Press the Search button, enter the app you're looking for, and then tap  $\sqrt{\frac{1}{2}}$

### *Install Apps*

- 1 Tap the Marketplace tile.
- 2 Search and then tap the app you want to install.
- 3 Tap install.
- 4 If you are not signed in to your Windows Live account, you'll be asked to sign in.
- 5 Follow on-screen instructions to install the app.

Press and hold the Start icon  $\approx$ . You can use your voice to text or call people, start apps or search the web.

- To make a phone call, you'd say "Call Oliver Lee, mobile."
- movie theaters.

Press and hold the Back icon  $\epsilon$  to see the apps that you've used most recently.

To sync your music, videos, pictures and updates from your computer to your phone (or vice versa), you'll need Zune.

AT&T U-verse Mobile: Download available shows from the Mobile Library and watch them on your phone.

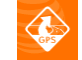

AT&T Navigator®: Get traffic updates, GPS navigation, and turnby-turn voice directions.

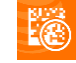

AT&T Code Scanner: Reads UPC, QR and Data Matrix barcodes. Scan, Shop, Save.

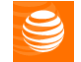

- 1 Connect your phone to your computer using the provided USB cable.
- 2 On your computer, go to zune.net to install Zune.
- 3 Open Zune, then follow the instructions to get your music, videos, and pictures into your collection.

AT&T myWireless: Access billing, usage, and feature information and manage your account from the palm of your hand.

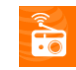

AT&T Radio: Bring hundreds of radio stations anywhere you go.

4 Click

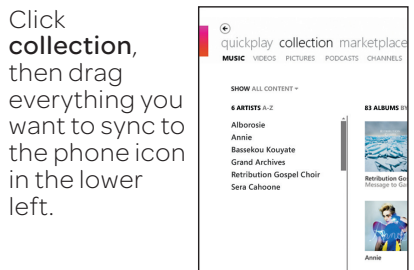

porag and drop things here to sync with your phor

 $\bullet$   $\circ$   $\bullet$ 

# Staying in Sync **Digitary Control** Other Features

left.

# *Social Networking*

When you sign in to your Facebook or Windows Live account, your Me tile is automatically created on the Start screen. Tap your Me tile on the Start screen or in the all panel of the People Hub. You can check status updates you have posted, comments you have received, and pictures that you have uploaded to your Windows Live, Facebook, and Twitter accounts.

#### *Voice Recognition*

#### *Search*

Want to find a contact? Press the Search icon  $\bigcirc$  from People or call history.

### *Recent Apps*

#### *Local Scout*

Find nearby restaurants, shops, and things to do.

# **AT&T Services**

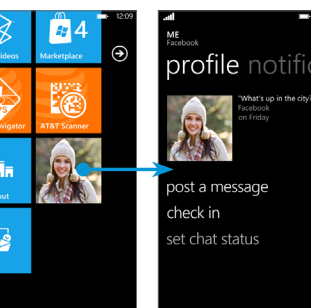

• To search for something, just tell the phone what you want, like "Find"

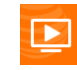

Note: To learn more about using these services on your device, visit att.com/Tutorials.

Subscription charges may apply. U-verse Mobile: Access to select content requires qualifying U-verse TV plan or monthly subscription fee, and Wi-Fi connection and/or cellular data connection. Available content may vary by device and/or U-verse TV subscription and is subject to change. Data charges may apply.